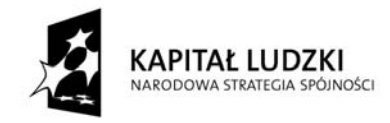

Projekt współfinansowany przez Unię Europejską w ramach Europejskiego Funduszu Społecznego

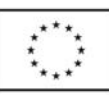

## **Ćwiczenia nr 5**

## **Tworzenie prezentacji**

Po uruchomieniu programu PowerPoint widoczne jest domyślne okno z szablonem tytułowego slajdu prezentacji:

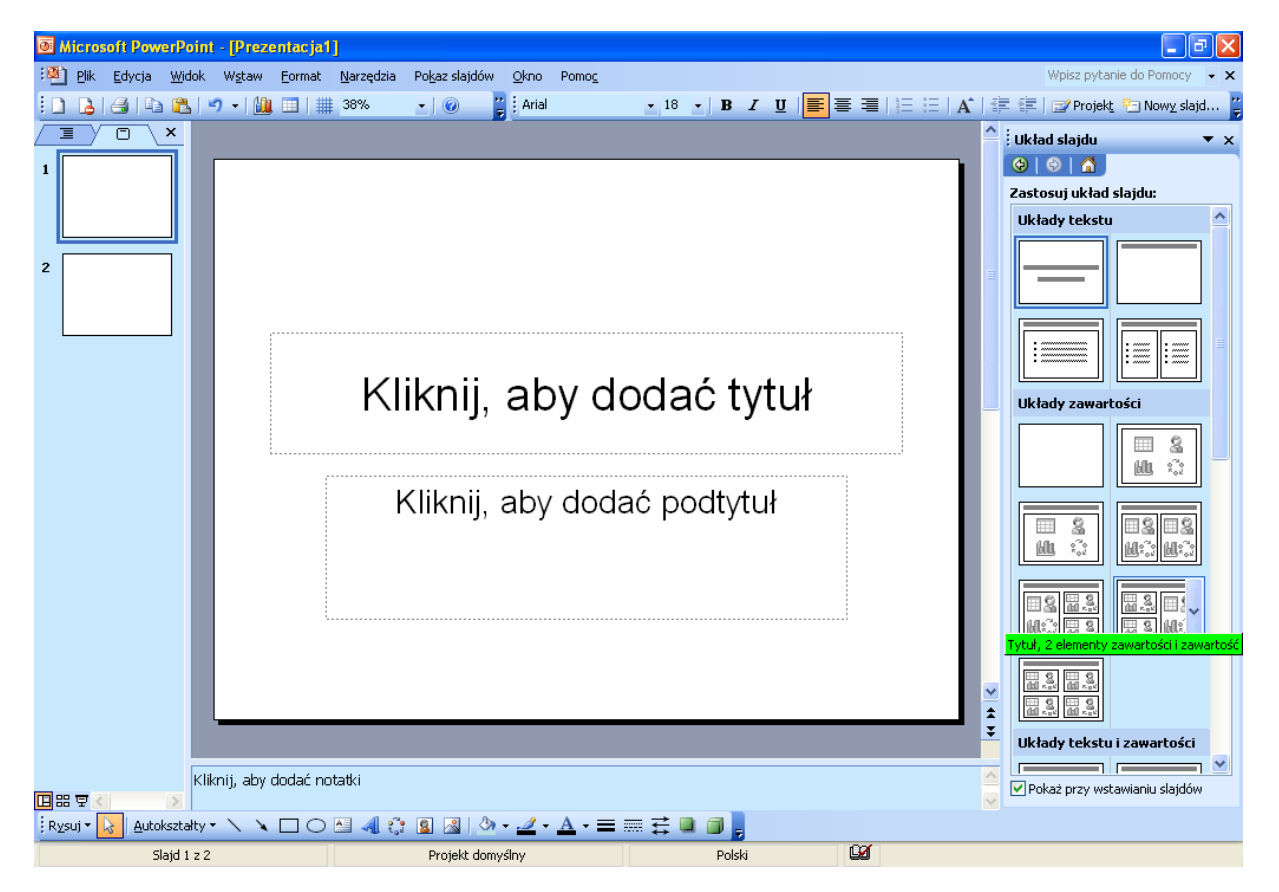

Po prawej stronie widoczne jest **Okienko zadań** z predefiniowanymi układami różnego typu kolejnych slajdów prezentacji (jeśli nie jest widoczne, pojawi się w chwili wyboru nowego slajdu). Każdy z nich możemy dowolnie modyfikować – usuwać elementy, dodawać nowe itp. Możemy również wybrać pusty slajd (widoczny jako pierwszy w **Układach zawartości** i dobierać elementy według potrzeb. Elementy wybieramy np. z menu **Wstaw**:

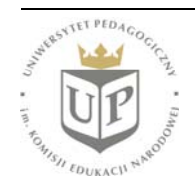

Uniwersytet Pedagogiczny im. Komisji Edukacji Narodowej ul. Podchorążych 2, 30-084 KRAKÓW www.up.krakow.pl

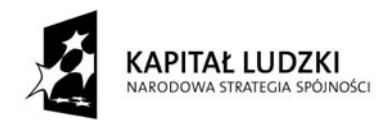

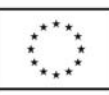

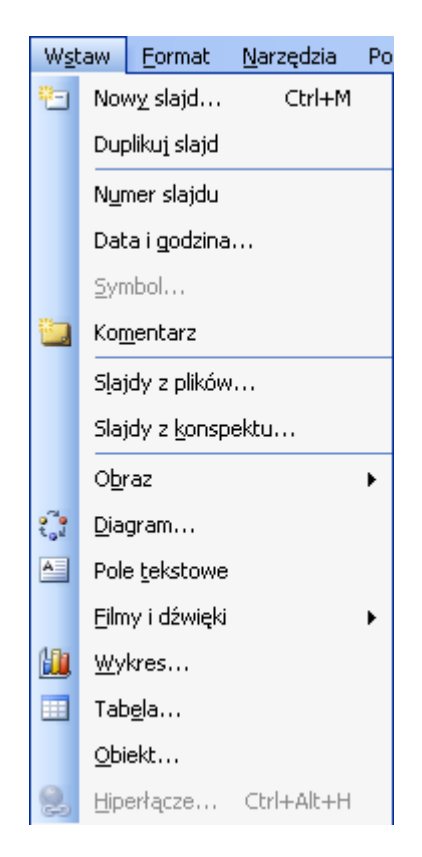

Po skomponowaniu bieżącego slajdu prezentacji, wstawiamy nowy slajd. Możemy to uczynić również za pomocą ww. menu **Wstaw**. Jeśli układ nowego slajdu ma być podobny, możemy wybrać opcję **Duplikuj slajd**, a na zdublowanym w ten sposób slajdzie możemy dokonać tylko niezbędnych modyfikacji (zmiana tytułu, treści itp.) – nie ma konieczności definiowania wszystkich elementów na nowo, a ponadto omija się problem dokładnego dopasowania położenia analogicznych elementów na kolejnych slajdach.

Po skomponowaniu wszystkich slajdów prezentacji należy zastanowić się, czy poszczególne elementy każdego z nich mają być widoczne od razu (takie jest ustawienie domyślne), czy też mają pojawiać się kolejno podczas wyświetlania danego slajdu. Jeśli wybierzemy tą drugą opcję, musimy skorzystać z menu **Pokaz slajdów** \ **Animacja niestandardowa**. Pojawi się wówczas okienko zadań dotyczących kolejności i sposobu wyświetlania elementów slajdu:

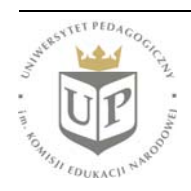

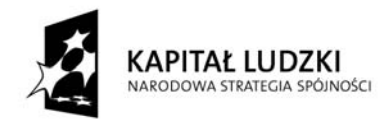

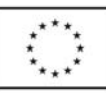

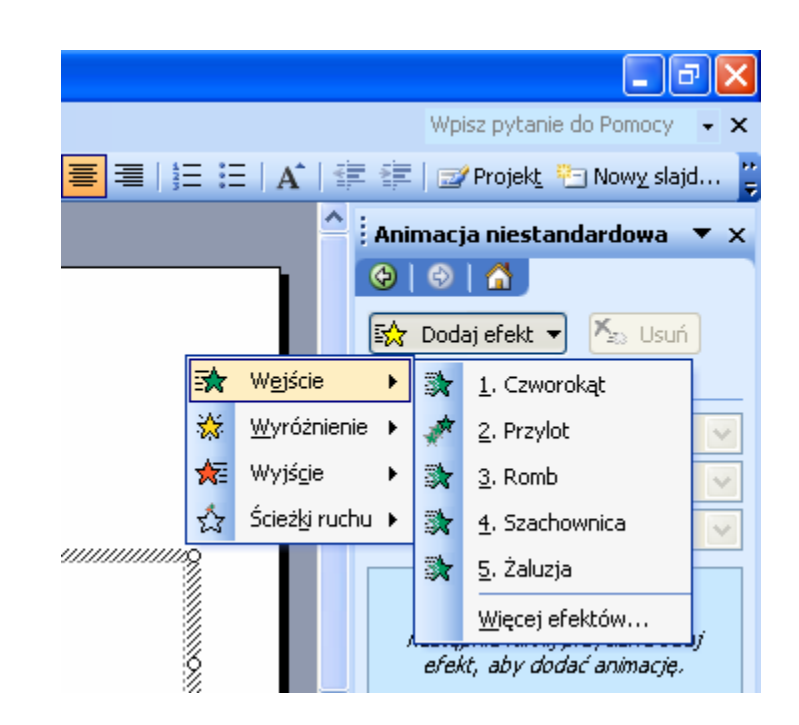

Pozwala ono definiować efekty towarzyszące rozpoczęciu wyświetlania danego elementu i jego zakończeniu (jeśli przewidujemy usunięcie tego elementu podczas trwania prezentacji danego slajdu).

Po określeniu sposobu wyświetlania poszczególnych slajdów należy określić sposób zmiany slajdów podczas prezentacji. Domyślnym ustawieniem jest przejście bez efektów towarzyszących, czyli nagła zmiana wyświetlanego obrazu. Jeśli chcemy to zmienić, musimy skorzystać z menu **Pokaz slajdów** \ **Przejście slajdu** i wybrać interesujące nas opcje z okienka zadań, które się wówczas pojawi.

## **Zapis prezentacji**

Utworzona prezentacja zapisywana jest domyślnie w formacie .ppt, jednak warto zwrócić uwagę również na inne możliwości zapisu już po ukończeniu prezentacji i utworzeniu pliku ppt. Warte polecenia jest zapisanie gotowej prezentacji w formacie pps – wówczas rozpoczęcie pokazu będzie następowało bezpośrednio po kliknięciu ikony z nazwą pliku, bez widocznego pośrednictwa programu PowerPoint. Możliwe jest również zapisanie prezentacji w formacie html, co pozwala na jej umieszczenie na stronach WWW. Wyboru takiego dokonujemy poprzez menu **Plik** \ **Zapisz jako...** w oknie dialogowym:

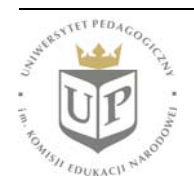

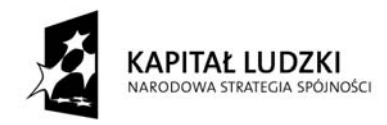

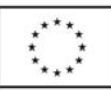

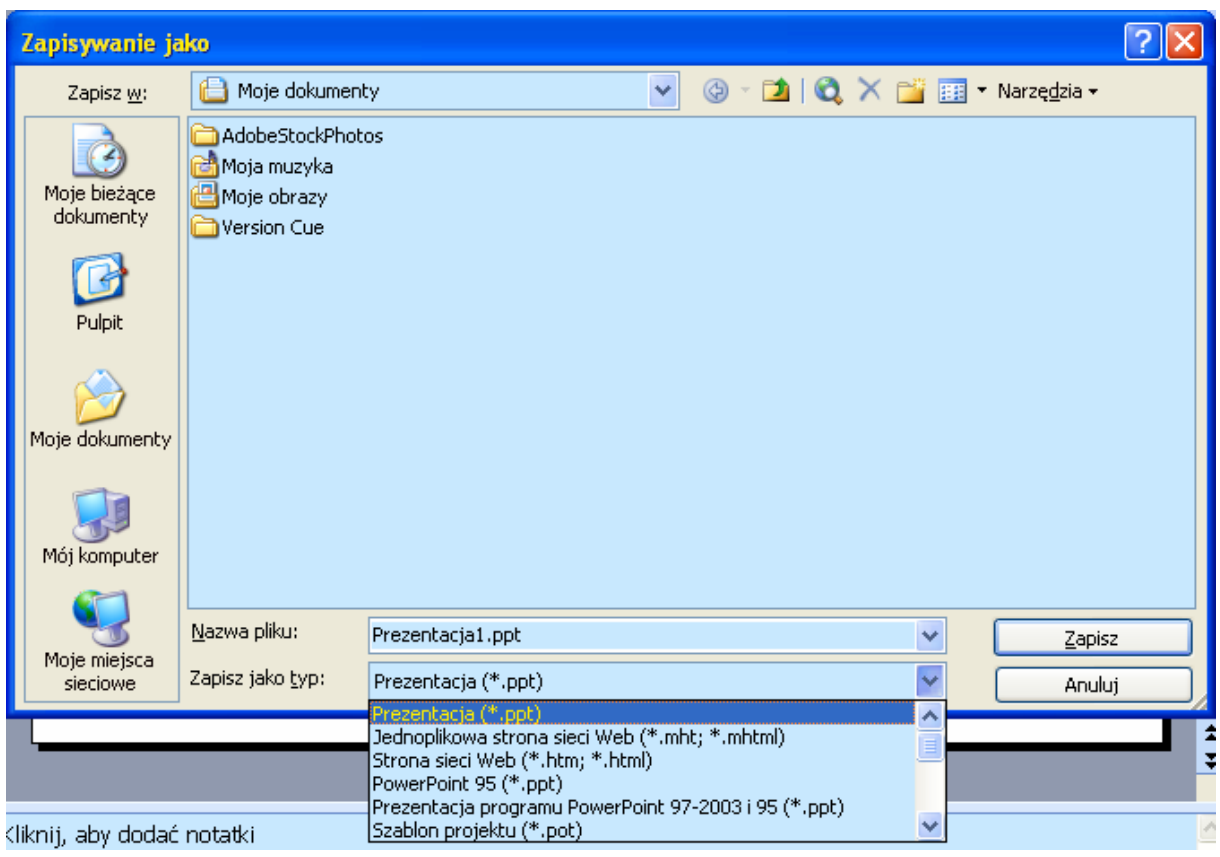

## **Ważne uwagi**

- 1. Zadaniem prezentacji nie jest zastępowanie mówcy, lecz uzupełnianie przekazu. Dlatego na jednym slajdzie nie może znajdować się dużo tekstu. Można umieścić hasłowo spis poruszanych zagadnień, ale nie należy umieszczać ich słownego rozwinięcia, jakie zamierza się wygłosić.
- 2. Należy dbać o właściwy kontrast między tłem slajdu a tekstem nie należy umieszczać jasnych liter na jasnym tle ani ciemnych liter na ciemnym tle w zasadniczym tekście prezentacji.
- 3. Efekty pokazu należy stosować z umiarem, nie dopuszczając do dominacji formy nad treścią.
- 4. Prezentacja powinna stanowić spójną całość zarówno pod względem merytorycznym, jak i pod względem stylistycznym (kolorystyka, efekty przejścia itp.).

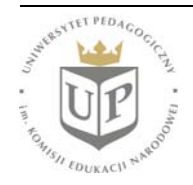